# SPC520NC - SPC525NC

Εγχειρίδιο χρήσης

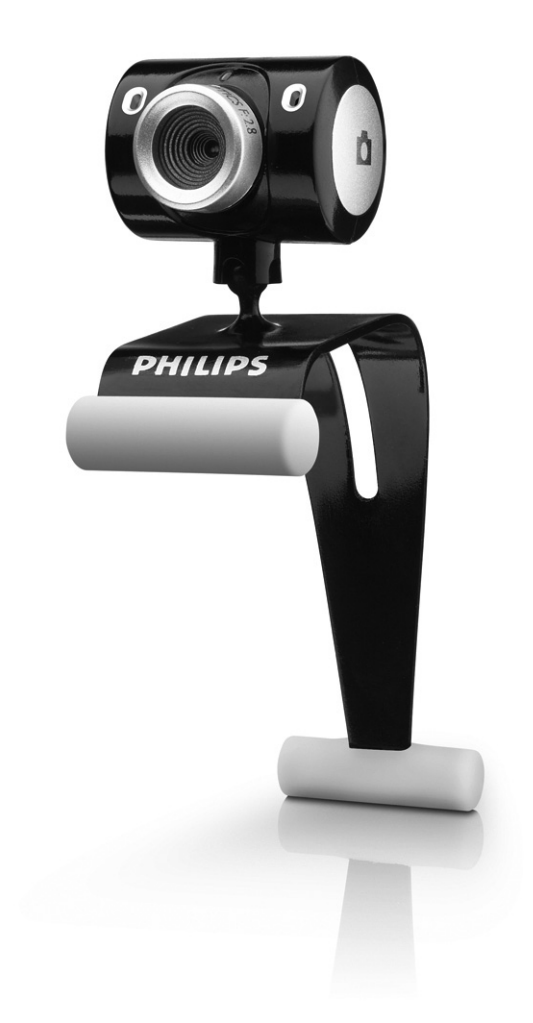

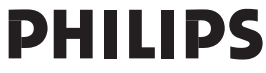

# Τι περιλαμβάνει η συσκευασία;

Παρακαλούμε βεβαιωθείτε ότι τα ακόλουθα αντικείμενα υπάρχουν στη συσκευασία της Philips SPC520NC/SPC525NC. Τα αντικείμενα αυτά παρέχονται για να σάς βοηθήσουν να ρυθμίσετε και να χρησιμοποιήσετε την Philips SPC520NC/SPC525NC.

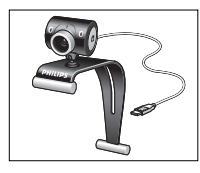

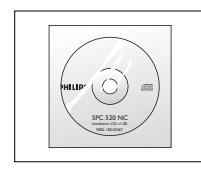

*Philips SPC520NC/ CD-ROM Σετ ακουστικών και* 

WebCam oποίο για το μοντέλο  $O$ *Uμπεριλαμβάνει* SPC525NC) εγχειρίδιο οδηγιών

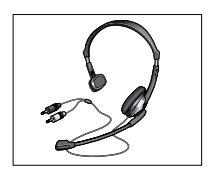

*SPC525NC εγκατάστασης το μικροφώνου (μόνο* 

## **Υπόμνημα λειτουργιών**

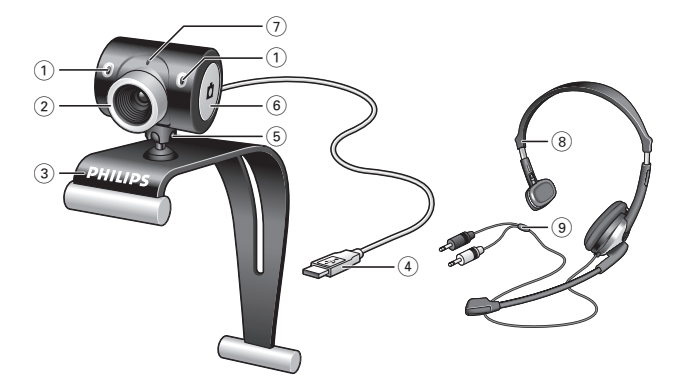

#### **1 Ψηφιακό μικρόφωνο**

Για προσθήκη φωνής και ήχου στις βιντεοσυνομιλίες και εννοαφή βίντεο.

#### **2 Δακτύλιος εστίασης**

Για να ρυθμίζετε με το χέρι την εστίαση της εικόνας.

#### 3 Βραχίονας στήριξης με ελαστικά άκρα

Για στερέωση της WebCam στην οθόνη του επιτραπέzιου ή φορητού υπολογιστή σας.

#### **4 Συνδετήρας USB**

Για σύνδεση της WebCam στη θύρα USB του επιτραπέzιου ή φορητού υπολογιστή σας.

Όταν πρανματοποιείται σύνδεση USB, η WebCam τροφοδοτείται με ρεύμα από τον επιτραπέzιο ή φορητό υπολογιστή σας.

#### 5 Περιστρεφόμενο πέλμα

Για να αλλάzετε με το χέρι την κατακόρυφη γωνία της WebCam.

#### **6 Κουμπί λήψης στινμιότυπων**

Σάς επιτρέπει να βγάzετε φωτογραφίες χωρίς να χρησιμοποιήσετε το ποντίκι του υπολογιστή σας.

## 7 Ενδεικτική λυχνία (LED) τροφοδοσίας

Aνάβει σε κόκκινο χρώμα όταν χρησιμοποιείται η WebCam.

#### **8 Σετ ακουστικών και μικροφώνου**

*(μόνο για το μοντέλο SPC525NC)* Για να μιλάτε και να ακούτε τους συνομιλητές σας κατά τις βιντεοσυνομιλίες.

#### **9 Καλώδιο ήχου** (μόνο για το μοντέλο SPC525NC) Μαύρο βύσμα ακουστικών (**n)** - για σύνδεση στην υποδοχή ακουστικών της κάρτας ήχου του υπολογιστή σας. Γκρι βύσμα μικροφώνου (!) - για σύνδεση στην υποδοχή μικροφώνου ή την πράσινη υποδοχή της κάρτας ήχου του υπολογιστή σας.

## Περιεχόμενα

- 3 Τι περιλαμβάνει η συσκευασία;
- **4 Υπόμνημα λειτουργιών**
- **5 Περιεχόμενα**
- **6** Καλώς ήλθατε

# **7 Things you should know**<br>7 Προφυλάξεις ασφαλείας

- Προφυλάξεις ασφαλείας
- 7 Πνευματικά δικαιώματα

### 8 Εγκατάσταση

- 8 Εγκατάσταση του λογισμικού της WebCam
- 10 Σύνδεση της WebCam στον επιτραπέzιο/φορητό υπολογιστή

### **11 Ρυθμίσεις WebCam**

- 11 Γενικές ρυθμίσεις
- 12 Ρυθμίσεις εικόνας
- 15 Puθμίσεις ήχου
- 16 Ρυθμίσεις λειτουργιών

### **17 Λειτουργία της WebCam**

- 17 Eπιλογή WebCam
- 18 Λήψη εικόνων / εγγραφή βίντεο
- 19 Άμεσα μηνύματα και κλήσεις Internet (βιντεοσυνομιλία, βιντεοκλήση και VoIP)

### 20 Τεχνικά χαρακτηριστικά

### 21 Σημαντικές πληροφορίες

- 21 Αποποίηση ευθυνών
- 21 Συμμόρφωση με FCC
- 22 Πληροφορίες σχετικά με το περιβάλλον
- 22 Απαιτήσεις συστήματος
- 22 Anonoínon εγγύησης
- 22 Περιορισμοί σχετικά με znμίες

## Καλώς *ήλθατε*

H WebCam Philips SPC520NC/SPC525NC που μόλις αγοράσατε είναι κατασκευασμένη σύμφωνα με τα υψηλότερα πρότυπα και θα σάς εξασφαλίσει χρήση χωρίς προβλήματα για πολλά χρόνια. Mε την WebCam SPC520NC/SPC525NC θα απολαύσετε Φωτεινές εικόνες και ολοzώντανα χρώματα.

Mετά την εγκατάστασή της, η νέα σας WebCam μπορεί να  $x$ ρησιμοποιηθεί για κάθε είδους εφαρμογή, όπως:

- Bívteo: *xongluonolnote* thy WebCam Philips SPC520NC/ SPC525NC για βιντεοσυνομιλίες και βιντεοκλήσεις. Η WebCam υποστηρίzει τις εφαρμογές Skype, Windows® Live Messenger, Yahoo! Messenger, AOL Messenger, QQ καθώς και άλλες δωρεάν υπηρεσίες άμεσων μηνυμάτων και VoIP (Voice over Internet Protocol - Φωνή μέσω πρωτοκόλλου Internet),
- Bívτεo-email / Λήψη βίντεο: δημιουργήστε δικές σας βιντεοπαρουσιάσεις, βίντεο-email, επιδείξεις προϊόντων, εκπαιδευτικά βίντεο, κλιπ για το Internet κλπ.,
- Στιγμιότυπα εικόνων: χρησιμοποιήστε εικόνες σε παρουσιάσεις, δημιουργήστε καρτ ποστάλ ή στείλτε τις μέσω email,
- Επεξεργασία εικόνας και ειδικά εφέ: αφού εγγράψετε τις εικόνες που θέλετε με την WebCam Philips SPC520NC/ SPC525NC, μπορείτε να τις επεξεργαστείτε εύκολα χρησιμοποιώντας προγράμματα επεξεργασίας εικόνας ή βίντεο.

Οι ακόλουθες ενότητες αυτού του εγχειριδίου παρέχουν μια αναλυτική περιγραφή της διαδικασίας εγκατάστασης και επεξηγούν πώς χρησιμοποιείται η WebCam Philips SPC520NC/SPC525NC.

## Μερικά πράγματα που πρέπει να γνωρίzετε

Παρακαλούμε διαβάστε προσεκτικά τις ακόλουθες οδηγίες και Φυλάξτε τις ώστε να μπορείτε να τις συμβουλευτείτε στο μέλλον. <u>Ίσως σάς φανεί χρήσιμο να έχετε κοντά σας τις οδηνίες χρήσης</u> του υπολογιστή, για να τις συμβουλεύεστε όταν τις χρειάzεστε.

### **Προφυλάξεις ασφαλείας**

Για τη διασφάλιση της ασφαλούς λειτουργίας της WebCam και την αποτροπή προβλημάτων, τηρείτε τις ακόλουθες κατευθυντήριες οδηνίες:

- Mn χρησιμοποιείτε την WebCam σας σε συνθήκες περιβάλλοντος εκτός του ακόλουθου εύρους: θερμοκρασία:  $0^{\circ}$ C έως 40°C, σχετική υγρασία: 45% ~ 85%.
- Mn χρησιμοποιείτε και μη φυλάσσετε την WebCam σας: – εκτεθειμένη στο άμεσο φως του ήλιου,
	- σε περιβάλλον με υψηλή υγρασία και πολλή σκόνη,
	- κοντά σε οποιουδήποτε είδους πηγές θερμότητας.
- Eáv n WebCam σας βραχεί, στεγνώστε την με ένα μαλακό πανί το συντομότερο δυνατό.
- Εάν ο φακός είναι λερωμένος, ΜΗΝ αγγίzετε τον φακό με τα δάχτυλά σας.
- Καθαρίzετε την εξωτερική επιφάνεια της WebCam με ένα μαλακό πανί.
- MH χρησιμοποιείτε υγρά καθαρισμού που έχουν βάση το οινόπνευμα, το φωτιστικό οινόπνευμα, την αμμωνία, κλπ.
- ΜΗΝ επιχειρήσετε να αποσυναρμολογήσετε ή να επιδιορθώσετε μόνοι σας την WebCam. Μην ανοίγετε την WebCam. Στην περίπτωση τεχνικών προβλημάτων, επιστρέψτε την στον αντιπρόσωπο λιανικής πώλησης της Philips απ' όπου την αγοράσατε.
- MH xpnoiuonoisite thy WebCam oac oto vepó.
- Προστατεύετε την WebCam από λάδια, αναθυμιάσεις, υδρατμούς, υγρασία και σκόνη.
- Ποτέ μην στρέφετε τον φακό της WebCam προς τον ήλιο.

### **Πνευματικά δικαιώματα**

Copyright © 2003 by Philips Consumer Electronics B.V. Με την επιφύλαξη όλων των δικαιωμάτων. Απαγορεύεται η αναπαραγωγή, μετάδοση, αντιγραφή, αποθήκευση σε σύστημα aνάκτησης πληροφοριών ή μετάφραση σε οποιαδήποτε γλώσσα ή νλώσσα υπολονιστή οποιουδήποτε τμήματος του παρόντος εντύπου, σε οποιαδήποτε μορφή ή με οποιοδήποτε μέσο, nλεκτρονικό, μηχανικό, μαγνητικό, οπτικό, χημικό, μη αυτόματο ή οποιουδήποτε άλλου είδους, χωρίς την πρότερη γραπτή άδεια της Philips. Οι διάφορες εμπορικές επωνυμίες και ονομασίες προϊόντων είναι εμπορικά σήματα ή σήματα κατατεθέντα των αντίστοιχων εταιρειών τους.

GR

## GR <mark>Γάλης του Εγκατάσταση</mark>

### Εγκατάσταση του λογισμικού της WebCam

∆Ô ·Ú¯fiÌÂÓÔ ÏÔÁÈÛÌÈÎfi ÏÂÈÙÔ˘ÚÁ› ÌfiÓÔ Û ˘ÔÏÔÁÈÛÙ¤˜ Ì ٷ ακόλουθα λειτουργικά συστήματα: Microsoft® Windows® XP και Vista.

#### Σημειώσεις!

- Πριν ξεκινήσετε, αποσυνδέστε όλες τις συσκευές USB σας *(ÂÎÙfi˜ ·fi ÙÔ ÏËÎÙÚÔÏfiÁÈÔ USB Î·È ÙÔ ÔÓÙ›ÎÈ USB).*
- *ªË Û˘Ó‰¤ÛÂÙ ·ÎfiÌ· ÙËÓ WebCam Û·˜. Eκτελέστε πρώτα το CD-ROM εγκατάστασης.*
- *ºÚÔÓÙ›ÛÙ ӷ ¤¯ÂÙ ÎÔÓÙ¿ Û·˜ ÙÔ CD-ROM ÙˆÓ Windows*® *.*
- **1** Τοποθετήστε το CD-ROM εγκατάστασης στη μονάδα δίσκου CD-ROM/DVD του επιτραπέzιου/φορητού υπολογιστή σας.

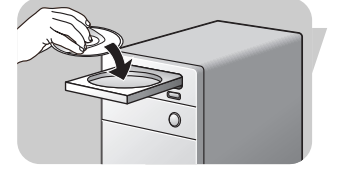

*> ªÂÙ¿ ·fi ÌÂÚÈο ‰Â˘ÙÂÚfiÏÂÙ·, ÂÌÊ·Ó›˙ÂÙ·È Ë ÔıfiÓË 'Language selection' (Επιλογή γλώσσας).* 

#### $\sum$ nµɛíωσn!

*Eáv n oθóvn 'Language selection' δεν εμφανιστεί αυτόματα, avoictε το Microsoft® Windows® Explorer και κάντε διπλό κλικ* στο εικονίδιο 'Set-up.exe' στον κατάλογο του CD-ROM.

#### **2** Επιλέξτε τη νλώσσα σας.

> Η εγκατάσταση συνεχί*zεται αυτόματα*.

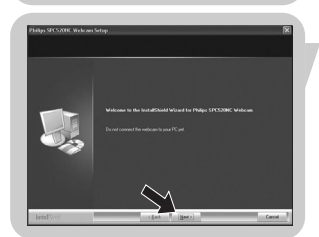

> Εμφανίzεται η οθόνη 'Welcome' (οθόνη υποδοχής). **3** Κάντε κλικ στο κουμπί 'Next' (Επόμενο) για να συνεχίσετε.

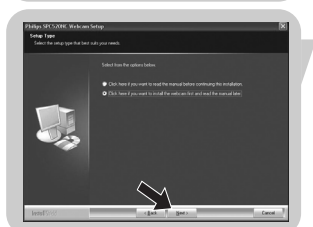

- > Εμφανί*zεται η οθόνη 'Manual' (οθόνη εγχειριδίου*).
- 4 Επιλέξτε την πρώτη επιλογή εάν θέλετε να διαβάσετε το εγχειρίδιο χρήσης πριν συνεχίσετε την εγκατάσταση. Μπορείτε να εκτυπώσετε το εγχειρίδιο για να το έχετε κοντά σας στην υπόλοιπη διάρκεια της διαδικασίας εγκατάστασης. Αφού διαβάσετε ή εκτυπώσετε το εγχειρίδιο χρήσης, συνεχίστε την εγκατάσταση επιλέγοντας τη δεύτερη επιλογή.

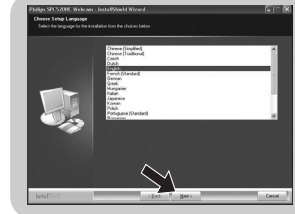

## Eγκατάσταση

#### **Ή**

Επιλέξτε τη δεύτερη επιλογή εάν θέλετε να συνεχιστεί η εγκατάσταση.

#### Κάντε κλικ στο κουμπί 'Next' για να συνεχίσετε.

- > Εμφανίzεται η οθόνη 'Installation' (οθόνη εγκατάστασης). *Τα στοιχεία που μπορούν να ενκατασταθούν, εμφανίzονται* στην αριστερή πλευρά της οθόνης. Μια επεξήγηση για το κάθε στοιχείο παρέχεται στη δεξιά πλευρά. Όλα τα στοιχεία *Â›Ó·È ÂÎ ÙˆÓ ÚÔÙ¤ÚˆÓ ÂÈÏÂÁ̤ӷ ÁÈ· ÂÁηٿÛÙ·ÛË.*
- **5** Κάντε κλικ στο κουμπί 'Next' εάν θέλετε να εγκατασταθούν όλα τα στοιχεία

#### $H:$

Εάν υπάρχουν συγκεκριμένα στοιχεία που δεν θέλετε να ενκατασταθούν, κάντε κλικ στα αντίστοιχα κουτάκια δίπλα από αυτά τα στοιχεία.

Επιλέξτε τουλάχιστον τα στοιχεία 'SPC520NCWebCam Driver' Kai 'Philips VLounge' yia th WebCam SPC520NC καθώς και για τη WebCam SPC525NC (το λογισμικό είναι το ίδιο και για τις δύο WebCam). Κάντε κλικ στο κουμπί 'Next'.

> Εμφανίzεται η ακόλουθη σύμβαση άδειας χρήσης λογισμικού.

- **6** Κάντε κλικ στο κουμπί 'Yes' για να συνεχιστεί η εγκατάσταση.
	- > Εφόσον η εγκατάσταση ολοκληρωθεί με επιτυχία, εμφανίzεται **η ακόλουθη οθόνη.**
- **7** Επιλέξτε το εγχειρίδιο χρήσης.

#### $H:$

∫¿ÓÙ ÎÏÈÎ ÛÙÔ ÎÔ˘Ì› '**Next**'.

- > Εμφανίzεται η οθόνη 'Reboot' (οθόνη επανεκκίνησης).
- **8** Select '**Yes**' to restart your PC / laptop.
	- *> Μετά την ολοκλήρωση της εγκατάστασης, εμφανίzεται στην*  $\mathcal{E}$  *Σεπιφάνεια εργασίας η συντόμευση V(ideo)-Lounge* '  $\odot$ ' *.*
	- > Μέσω του VLounge έχετε πρόσβαση σε ολόκληρο το λογισμικό που σχετίzεται με τη λειτουργία της κάμερας.  $B\lambda$ . 'Λειτουρνία της WebCam'.
- **9** Τώρα μπορείτε να συνδέσετε την WebCam σας.

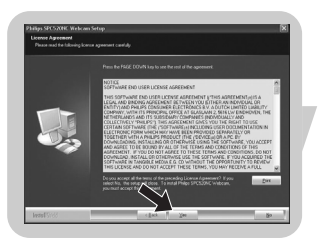

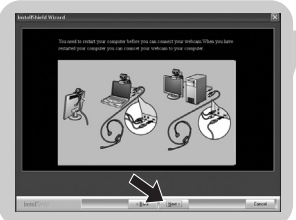

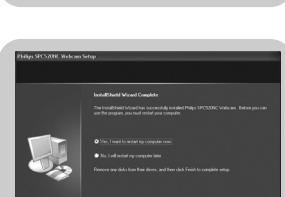

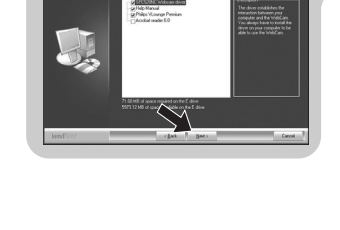

## Eγκατάσταση

### <u>Σ</u>ύνδεση της WebCam στον επιτραπέzιο/ φορητό υπολογιστή σας

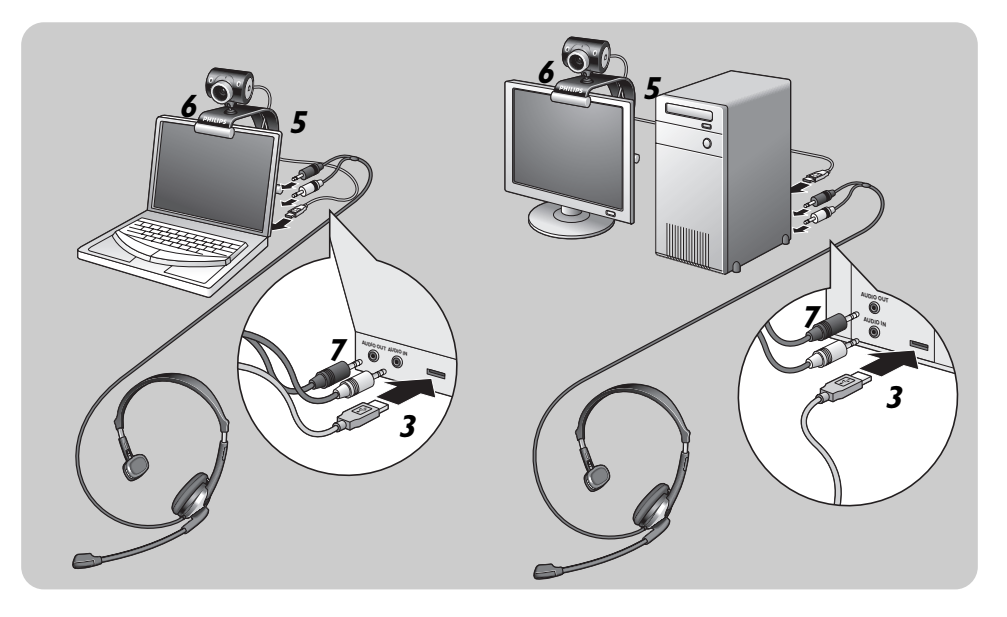

- **1** Φροντίστε οπωσδήποτε να εκτελέσετε το CD εγκατάστασης πριν συνδέσετε την WebCam στον επιτραπέzιο/φορητό υπολογιστή σας.
- 2 Ενεργοποιήστε τον επιτραπέzιο/φορητό υπολογιστή σας.
- **3** Συνδέστε τον συνδετήρα USB του καλωδίου USB στη θύρα USB του επιτραπέzιου/φορητού υπολογιστή.
	- > Η WebCam τροφοδοτείται τώρα με ρεύμα από τον επιτραπέ*zιο/φορητό υπολογιστή*.
- 4 Σκοπεύστε την WebCam προς την απαιτούμενη κατεύθυνση.
- 5 Πιέστε το καλώδιο USB μέσα στη σχισμή διαχείρισης καλωδίου.
- **6** Χρησιμοποιήστε τον βραχίονα στήριξης με τα δύο ελαστικά άκρα για να στερεώσετε την WebCam στην οθόνη του επιτραπέzιου ή φορητού υπολογιστή σας.
- **7** Συνδέστε το καλώδιο ήχου των ακουστικών (μόνο στο μοντέλο SPC525NC) στην κάρτα ήχου του επιτραπέzιου/ ΦΟρητού υπολονιστή σας.
	- Συνδέστε το μαύρο βύσμα ακουστικών (η) στην υποδοχή ακουστικών της κάρτας ήχου του υπολογιστή.
	- Συνδέστε το γκρι βύσμα του μικροφώνου (!) στην υποδοχή μικροφώνου ή την πράσινη υποδοχή της κάρτας ήχου του υπολογιστή.

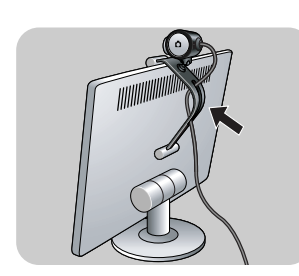

Μπορείτε να αλλάξετε τα χαρακτηριστικά βίντεο της Philips SPC520NC/SPC525NC:

- μέσω μιας εφαρμογής,
- κάνοντας κλικ στο εικονίδιο VProperty ' "τη γραμμή εργασιών των Windows, στο κάτω δεξιά μέρος της οθόνης σας,
- επιλέγοντας 'PC Camera Settings' στην ενότητα 'Preferences' (προτιμήσεις) της οθόνης επιλογών του VLounge,
- κάνοντας κλικ στο εικονίδιο 'N', στην οθόνη επιλονών του VLounge.

### **Γενικές ρυθμίσεις**

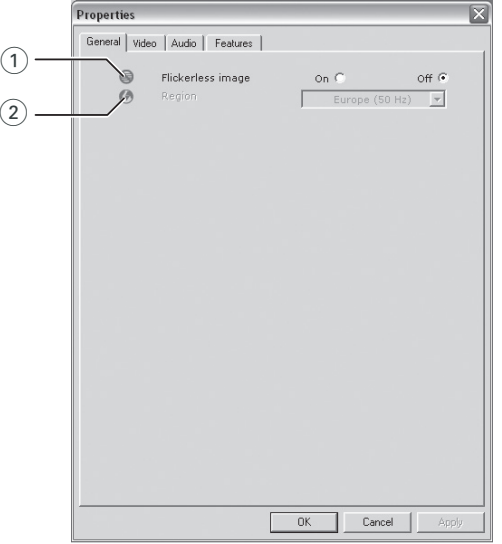

#### 1 Flickerless image (εικόνα χωρίς τρεμόπαιγμα)

H επιλογή Flickerless image θα πρέπει να χρησιμοποιείται μόνο σε συνθήκες φωτισμού αυξομειούμενης έντασης (π.χ. λαμπτήρες φθορισμού ή νέον) για την αποτροπή τρεμοπαίγματος ή εμφάνισης αφύσικων χρωμάτων στις εικόνες βίντεο. Εάν αυτή η επιλογή χρησιμοποιηθεί σε συνθήκες κανονικού φωτισμού, η εικόνα βίντεο μπορεί να παρουσιάσει υπερέκθεση.

#### $(2)$  Region ( $\Box$ Eoloxn)

Eάν χρησιμοποιείτε την Philips SPC520NC/SPC525NC στην Eυρώπη, επιλέξτε '50 Hz' ενώ εάν χρησιμοποιείτε την Philips SPC520NC/ SPC525NC στη Βόρεια Αμερική, επιλέξτε '60 Hz'. Για την Ασία, αυτή η ρύθμιση εξαρτάται από τη συχνότητα της τάσης εξόδου του εκάστοτε τοπικού δικτύου ηλεκτρικής τροφοδοσίας. Για παράδειγμα, στην Κίνα, επιλέξτε '50 Hz' και στην Ταϊβάν, επιλέξτε '60 Hz'. Για την Ιαπωνία, αυτή η ρύθμιση εξαρτάται από την περιοχή. Παρακαλούμε ελέγξτε τη συχνότητα της τάσης εξόδου του δικτύου ηλεκτρικής τροφοδοσίας στην περιοχή σας για να βρείτε τη σωστή  $\rho$ ύθμιση για την επιλογή 'Region'.

### **Ρυθμίσεις εικόνας**

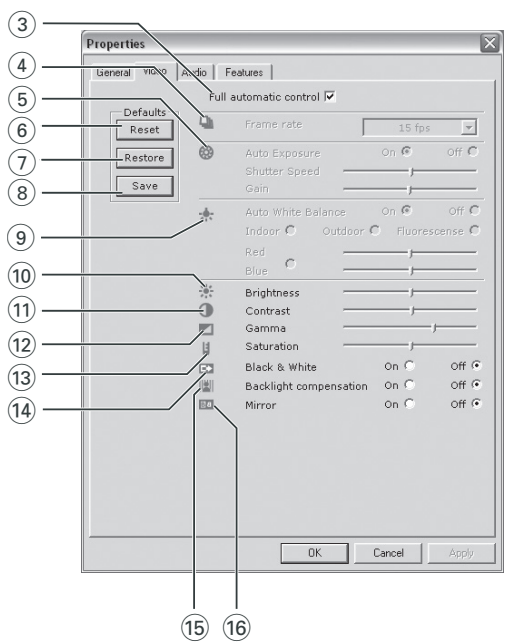

3) Full automatic control (Πλήρως αυτόματος έλεγχος): ενεργοποίηση/απενεργοποίηση

Aυτή η λειτουργία πλήρως αυτόματου ελέγχου σάς προσφέρει έναν πολύ εύκολο τρόπο για να πετύχετε τα καλύτερα δυνατά αποτελέσματα κατά τη χρήση της WebCam Philips SPC520NC/SPC525NC Εναλλακτικά, μπορείτε να επιλέξετε να έχετε τον μέγιστο μη αυτόματο έλεγχο των ρυθμίσεων της WebCam απενεργοποιώντας τη λειτουργία πλήρως αυτόματου ελέγχου. Για τη συνήθη χρήση, συνιστάται ο πλήρως αυτόματος έλεγχος να είναι ενεργοποιημένος ('on').

Οι τεχνικές που μπορούν να χρησιμοποιηθούν στη λειτουργία πλήρως αυτόματου ελέγχου είναι οι ακόλουθες:

- − Αυτόματος έλεγχος έκθεσης και αυτόματος έλεγχος ισορροπίας του λευκού, για την επίτευξη του καλύτερου δυνατού σήματος πηγής βίντεο,
- *Αυτόματη επιλογή ρυθμού* καρέ για βελτιωμένη ευαισθησία της WebCam σε συνθήκες χαμηλού φωτισμού.

#### $(4)$  Frame rate (Ρυθμός καρέ)

Μπορείτε να χρησιμοποιήσετε το μενού κύλισης για να ορίσετε τον ρυθμό καρέ του βίντεο που θέλετε να εγγράψετε. Για παράδειγμα, εάν επιλέξετε 30 fps, η WebCam θα πραγματοποιήσει εγγραφή βίντεο με ρυθμό 30 καρέ ανά δευτερόλεπτο.

#### 5) Auto Exposure (Αυτόματη έκθεση)

Η έκθεση είναι η ποσότητα φωτός που λαμβάνεται από τον αισθητήρα και καθορίzεται από το διάστημα κατά το οποίο ο aισθητήρας εκτίθεται στο φως προκειμένου να πραγματοποιηθεί λήψη ενός στιγμιότυπου ή καρέ βίντεο.

Το αποτέλεσμα εξαρτάται από την ευαισθησία του αισθητήρα. Εάν επιλέξετε την επιλογή αυτόματης έκθεσης, η WebCam θα βρει αυτόματα τη βέλτιστη ρύθμιση.

#### Shutter speed (ταχύτητα διαφράγματος)

Η ταχύτητα διαφράγματος καθορίzει για πόσο διάστημα παραμένει ανοικτό το διάφραγμα της κάμερας κατά τη λήψη μιας φωτογραφίας. Όσο πιο αργή είναι η ταχύτητα διαφράγματος, τόσο πιο μεγάλος είναι ο χρόνος έκθεσης. Η ταχύτητα διαφράγματος ελέγχει τη συνολική ποσότητα φωτός που φτάνει στον αισθητήρα. Χρησιμοποιήστε το ρυθμιστικό για να ορίσετε την επιθυμητή ταχύτητα διαφράγματος.

#### Gain (anolaßn)

Στο βίντεο, απολαβή είναι το επίπεδο λευκού σε μια εικόνα βίντεο. Χρησιμοποιήστε το ρυθμιστικό για να καθορίσετε το επίπεδο απολαβής που θέλετε.

#### 6 Reset (Επαναφορά ρυθμίσεων)

Πιέστε αυτό το κουμπί εάν θέλετε να γίνει επαναφορά των ρυθμίσεων της WebCam στις αρχικές εργοστασιακές τους τιμές.

#### (7) Restore (Aváĸtnon)

Πιέστε αυτό το κουμπί εάν θέλετε να ανακτηθούν οι προσωπικές σας ρυθμίσεις.

#### 8 Save (Αποθήκευση)

Πιέστε αυτό το κουμπί εάν θέλετε να αποθηκευτούν οι προσωπικές σας ρυθμίσεις.

#### (9) Auto White Balance (Αυτόματη ρύθμιση ισορροπίας του λευκού)

Οι περισσότερες φωτεινές πηγές δεν είναι 100% λευκές αλλά έχουν μια συγκεκριμένη 'θερμοκρασία χρωμάτων'. Συνήθως, τα μάτια μας αντισταθμίzουν τις συνθήκες φωτισμού με διαφορετικές θερμοκρασίες χρωμάτων. Εάν επιλεχθεί η αυτόματη ρύθμιση ισορροπίας του λευκού, η WebCam θα avazntńosi onµείο avaφοράς το οποίο aντιπροσωπεύει το λευκό χρώμα. Έτσι, θα προσδιορίzει όλα τα άλλα χρώματα με βάση αυτό το σημείο αναφοράς για το λευκό χρώμα και θα αντισταθμίzει τα άλλα χρώματα ανάλογα, όπως ακριβώς και το ανθρώπινο μάτι.

Μπορείτε επίσης να επιλέξετε προκαθορισμένες ρυθμίσεις για συνθήκες φωτισμού 'Indoor' (Εσωτερικός χώρος), 'Outdoor' (Εξωτερικός χώρος) και 'Fluorescence' (Φωτισμός φθορισμού) ή να χρησιμοποιήσετε τα ρυθμιστικά 'Red' (Κόκκινο) και 'Blue' (Μπλε) εάν θέλετε να ρυθμίσετε την WebCam σύμφωνα με τις προσωπικές σας προτιμήσεις θερμοκρασίας χρωμάτων.

#### (10) Brightness (Φωτεινότητα)

Η επιλογή Brightness σάς επιτρέπει να ρυθμίzετε τη φωτεινότητα της εμφανιzόμενης εικόνας ή βίντεο σύμφωνα με τις προσωπικές σας προτιμήσεις. Χρησιμοποιήστε το  $\rho$ υθμιστικό για να βρείτε τη ρύθμιση της προτίμησής σας.

#### (11) Contrast (Αντίθεση)

Η επιλογή Contrast σάς επιτρέπει να ρυθμίzετε την αναλογία Νεταξύ σκούρου και Φωτεινού σύμφωνα με τις προσωπικές σας προτιμήσεις. Χρησιμοποιήστε το ρυθμιστικό για να βρείτε τη ρύθμιση της προτίμησής σας.

Η επιλογή Gamma σάς επιτρέπει να αυξάνετε τη φωτεινότητα των σκούρων περιοχών της εμφανιzόμενης εικόνας ή βίντεο και να κάνετε ορατές περισσότερες λεπτομέρειες χωρίς υπερέκθεση των ήδη φωτεινών περιοχών. Χρησιμοποιήστε το  $\rho$ υθμιστικό για να βρείτε τη ρύθμιση της προτίμησής σας.

#### (13) Saturation (Κορεσμός)

Η επιλογή Saturation σάς επιτρέπει να ρυθμίzετε την αναπαραγωγή των χρωμάτων σε μια εικόνα ή βίντεο, από ασπρόμαυρη έως πλήρως έγχρωμη, σύμφωνα με τις προσωπικές σας προτιμήσεις. Χρησιμοποιήστε το ρυθμιστικό για να βρείτε τη ρύθμιση της προτίμησής σας.

#### (14) Black & White (Ασπρόμαυρο)

To πλαίσιο επιλογής 'Black & White' χρησιμοποιείται για τη μετάβαση από έγχρωμες εικόνες σε ασπρόμαυρες και αντίστροφα.

#### (i5) Backlight compensation (Αντιστάθμιση οπίσθιου φωτισμού)

Ενεργοποιήστε την αντιστάθμιση οπίσθιου φωτισμού για να βελτιωθεί η ποιότητα εικόνας όταν έχετε μια σκηνή όπου στο Φόντο υπάρχει υψηλό επίπεδο φωτισμού (για παράδεινμα. όταν κάθεστε μπροστά από ένα έντονο φως).

#### <sup>(16</sup> Mirror (Κατοπτρικό είδωλο)

Κάνοντας κλικ στο πλαίσιο επιλογής 'Mirror', η εικόνα αναστρέφεται οριzόντια. Μπορείτε να χρησιμοποιήσετε αυτή τη λειτουρνία όταν θέλετε να χρησιμοποιήσετε την Philips SPC520NC/SPC525NC και την οθόνη σας ως καθρέπτη ή όταν θέλετε να βγάλετε φωτογραφίες κατοπτρικών εικόνων.

## **P**υθμίσεις ήχου

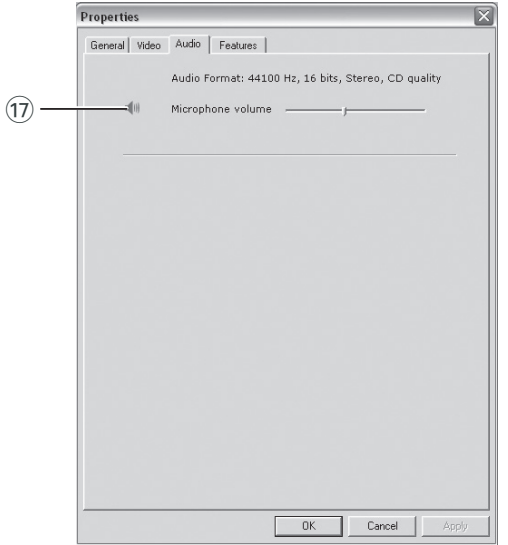

#### $(1)$  Ρυθμιστικό Volume (ένταση ήχου)

Με το ρυθμιστικό αυτό ρυθμίzετε με το χέρι την ένταση του μικροφώνου.

## **Ρυθμίσεις λειτουργιών**

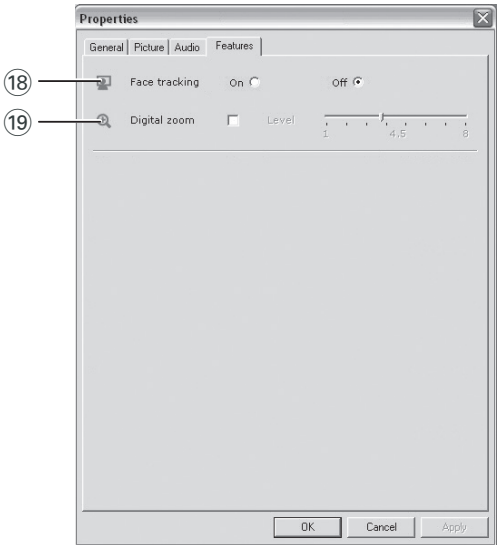

#### <sup>(18)</sup> Face tracking (παρακολούθηση προσώπου)

Εάν ενεργοποιήσετε την επιλογή παρακολούθησης προσώπου, n WebCam θα παρακολουθεί το πρόσωπό σας. Με αυτό τον τρόπο, έχετε περισσότερη άνεση κατά τις βιντεοσυνομιλίες, καθώς δεν χρειάzεται να μένετε ακίνητοι κατά τη διάρκεια της βιντεοσυνομιλίας.

#### (19 Digital zoom (ψηφιακό zoυμ)

Χρησιμοποιήστε την επιλογή ψηφιακού zouμ για την κοντινότερη λήψη ενός αντικειμένου. Η ρύθμιση Digital zoom μεγεθύνει τα pixel, αλλά όχι την ίδια την εικόνα. Συνεπώς, η ποιότητα της εικόνας υποβαθμίzεται. Χρησιμοποιήστε το  $\rho$ υθμιστικό για να ορίσετε το επιθυμητό επίπεδο zoυμ.

## Λειτουργία της WebCam

### **VLounge**

Η πρόσβαση σε όλες τις εφαρμογές επιτυγχάνεται με χρήση της εφαρμογής V(ideo)-Lounge. Το VLounge είναι η κεντρική εφαρμογή για εύκολη πρόσβαση στη WebCam της Philips.

- Ξεκινήστε το VLounge:
	- από το μενού Γρήγορης Εκκίνησης των Windows στη γραμμή εργασιών
	- από την ομάδα προγραμμάτων 'SPC520NC WebCam'
	- κάνοντας κλικ στο εικονίδιο VLounge '<sup>1</sup> στην επιφάνεια εργασίας.
	- $>$  Η εφαρμονή VLounge εκκινείται και εμφανίzεται η οθόνη επιλογών του VLounge.

#### **Επιλονή WebCam**

Όταν υπάρχουν περισσότερες από μία WebCam εγκατεστημένες και συνδεδεμένες στον επιτραπέzιο/φορητό υπολογιστή σας, μπορείτε να επιλέξετε τη WebCam που θέλετε να

χρησιμοποιήσετε.

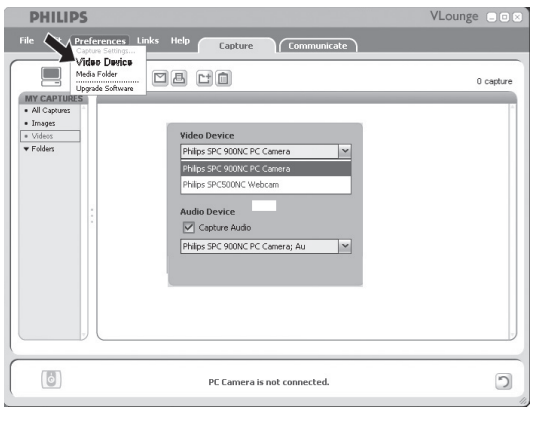

- **1** Ανοίξτε το μενού 'Preferences' (προτιμήσεις).
- **2** Επιλέξτε 'Video Device' (συσκευή βίντεο).
	- > Εμφανίzονται όλες οι συνδεδεμένες WebCam.
- 3 Επιλέξτε τη WebCam που θέλετε να χρησιμοποιήσετε.
- **4** Κάντε κλικ στο κουμπί 'ΟΚ'.
	- $\geq$  *Eμφανίzεται η οθόνη επιλογών VLounge για την επιλεγμένη WebCam.*

## Λειτουργία της WebCam

#### **Λήψη εικόνων / εγγραφή βίντεο**

Aπό το μενού 'Capture' (λήψη), μπορείτε να κάνετε λήψη εικόνων και εγγραφές βίντεο καθώς και να μεταφέρετε, να κάνετε προεπισκόπηση, να επεξερναστείτε, να αποστείλετε μέσω ηλεκτρονικού ταχυδρομείου, να εκτυπώσετε και να οργανώσετε φωτογραφίες και εγγραφές βίντεο.

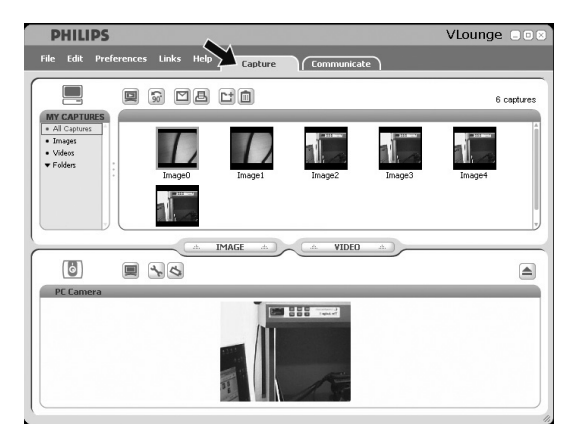

• Κάντε κλικ στην καρτέλα 'Capture' (λήψη) για να ανοίξετε το μενού Capture.

*> Η κάμερα αρχίzει να λειτουργεί αμέσως.* 

- Κάντε κλικ στην επιλογή 'IMAGE' (εικόνα) για να κάνετε λήψη μιας εικόνας.
- Κάντε κλικ στην επιλογή 'VIDEO' (βίντεο), για να ξεκινήσετε μια εγγραφή βίντεο.

Κάντε ξανά κλικ στην επιλογή 'VIDEO', για να διακόψετε την εγγραφή.

- Κάντε κλικ στο εικονίδιο ' [v]' για να μεγιστοποιήσετε το κάτω τμήμα της οθόνης και να εμφανιστεί η προεπισκόπηση κάμερας.
- Κάντε κλικ στο εικονίδιο 'va va μεγιστοποιήσετε το άνω τμήμα της οθόνης και να εμφανιστούν οι εικόνες και οι εγγραφές βίντεο που έχουν ληφθεί.
- Μετακινήστε τον δρομέα πάνω σε ένα κουμπί για να εμφανιστεί μια σύντομη περιγραφή της λειτουργίας του κουμπιού.
- Εάν χρειάzεστε βοήθεια, επιλέξτε '**Application Help**' (βοήθεια εφαρμογής) στο μενού 'Help' (βοήθεια).

## Λειτουργία της WebCam

#### **´Αμεσα μηνύματα και κλήσεις Internet** (βιντεοσυνομιλία, βιντεοκλήση και VoIP)

H WebCam Philips SPC520NC/SPC525NC είναι συμβατή με όλες τις εφαρμονές δωρεάν άμεσων μηνυμάτων και VoIP (Voice over Internet Protocol – Φωνή μέσω πρωτοκόλλου Internet), όπως Skype, Windows® Live Messenger, Yahoo! Messenger, AOL Messenger kaj OO.

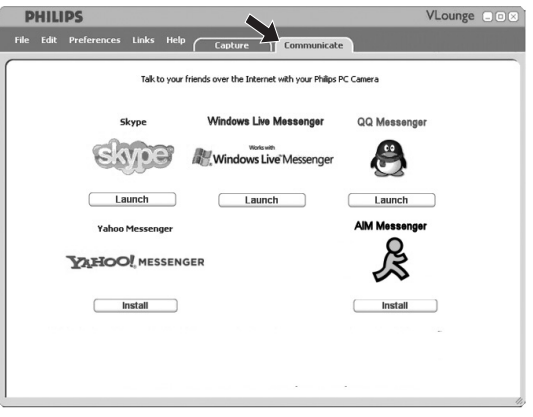

- <sup>1</sup> Κάντε κλικ στην καρτέλα' Communicate' (επικοινωνία) για va ανοίξετε το μενού Communicate.
	- > Οι διαθέσιμες εφαρμογές φαίνονται από τα εικονίδιά τους.
- **2** Κάντε κλικ στο κατάλληλο κουμπί 'Install' (εγκατάσταση) για τη λήψη και εγκατάσταση μιας εφαρμογής.
- **3** Ακολουθήστε τις οδηγίες που εμφανίzονται στην οθόνη κατά τη διάρκεια της λήψης και της εγκατάστασης.
- 4 Μετά την εγκατάσταση μιας εφαρμογής, εκτελέστε τις απαιτούμενες ρυθμίσεις WebCam μέσα στην εφαρμογή προκειμένου να είστε σε θέση να χρησιμοποιήσετε σωστά τη WebCam μέσω της εφαρμογής.
- **5** Κάντε κλικ στο κατάλληλο κουμπί 'Launch' (εκκίνηση) για την εκκίνηση μιας εφαρμογής.

# Τεχνικά χαρακτηριστικά

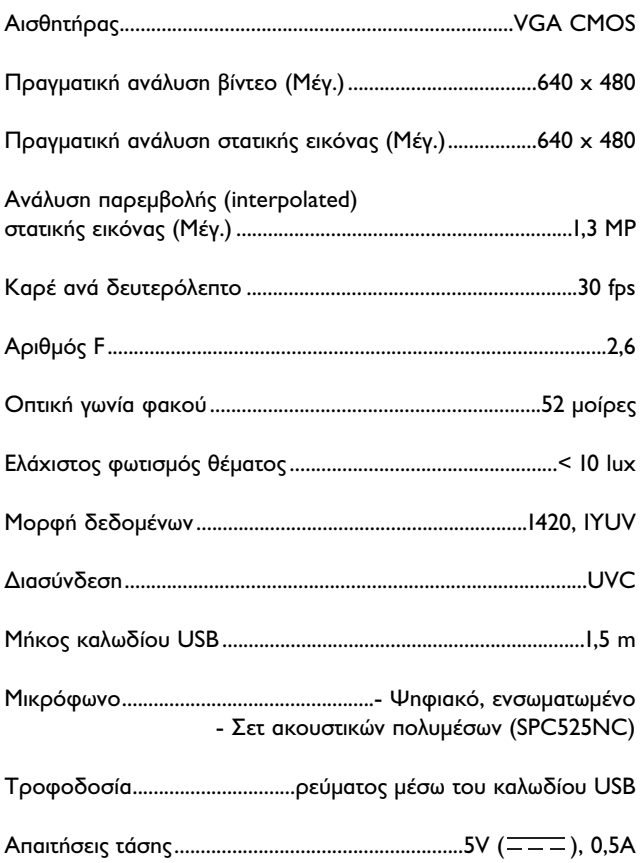

## Σημαντικές πληροφορίες

### **Αποποίηση ευθυνών**

Η Philips δεν παρέχει καμία εγγύηση οποιουδήποτε είδους σχετικά με το παρόν υλικό, συμπεριλαμβανομένων, ενδεικτικά αλλά όχι περιοριστικά, των σιωπηρών εγγυήσεων εμπορευσιμότητας και καταλληλότητας για συγκεκριμένο σκοπό.

Η Philips δεν αναλαμβάνει καμία ευθύνη για τυχόν λάθη που ενδεχομένως εμφανίzονται στο παρόν έγγραφο. Η Philips δεν δεσμεύεται να ενημερώνει, ούτε να διατηρεί ενημερωμένες τις πληροφορίες που περιέχονται στο παρόν έγγραφο.

### $\sum$ <sub>Uμμόρφωση με FCC</sub>

Η παρούσα συσκευή συμμορφώνεται με το Μέρος 15 των Κανονισμών FCC (Ομοσπονδιακή Επιτροπή Επικοινωνιών των ΗΠΑ). Η λειτουργία της υπόκειται στις ακόλουθες δύο προϋποθέσεις:

- **1** η παρούσα συσκευή δεν πρέπει να προκαλεί επιβλαβείς παρεμβολές, και
- **2** η παρούσα συσκευή πρέπει να δέχεται οποιεσδήποτε ταρεμβολές λαμβάνει, συμπεριλαμβανομένων των παρεμβολών που ενδέχεται να προκαλέσουν ανεπιθύμητη λειτουργία αυτής.

#### $\sum$ <sub>Πμείωση!</sub>

Ο παρών εξοπλισμός έχει δοκιμαστεί και έχει διαπιστωθεί ότι συμμορφώνεται με τα όρια για ψηφιακή συσκευή Κατηγορίας Β, σύμφωνα με το Μέρος 15 των Κανονισμών FCC. Τα όρια αυτά έχουν καθοριστεί για να παρέχουν εύλογη προστασία από επιβλαβείς παρεμβολές σε οικιακές εγκαταστάσεις. Ο παρών εξοπλισμός παράγει, χρησιμοποιεί και μπορεί να εκπέμψει ενέργεια ραδιοσυχνοτήτων και, εάν δεν εγκατασταθεί σύμφωνα με τις οδηγίες, μπορεί να προκαλέσει επιβλαβείς παρεμβολές στις ραδιοεπικοινωνίες. Ωστόσο, δεν παρέχεται καμία εγγύηση ότι δεν θα σημειωθούν *rαρεμβολές σε κάποια συγκεκριμένη εγκατάσταση. Εάν ο παρών* εξοπλισμός προκαλέσει επιβλαβείς παρεμβολές στη ραδιοφωνική ή τηλεοπτική λήψη, η οποία μπορεί να διαπιστωθεί απενεργοποιώντας *Και ενεργοποιώντας τον εξοπλισμό, ο χρήστης προτρέπεται να δοκιμάσει να διορθώσει το πρόβλημα των παρεμβολών λαμβάνοντας*  $\acute{\epsilon}$ να ή περισσότερα από τα ακόλουθα μέτρα:

- *Αλλάξτε τον προσανατολισμό ή τη θέση τοποθέτησης της κεραίας λήψης.*
- *Αυξήστε την απόσταση μεταξύ του εξοπλισμού και του δέκτη.*
- Συνδέστε τον εξοπλισμό σε πρίza κυκλώματος διαφορετικού *από εκείνο στο οποίο είναι συνδεδεμένος ο δέκτης.*
- *Απευθυνθείτε στον αντιπρόσωπο ή σε έναν έμπειρο τεχνικό ραδιοφώνου/τηλεόρασης για βοήθεια.*

Οποιαδήποτε μη εξουσιοδοτημένη τροποποίηση του παρόντος εξοπλισμού μπορεί να οδηγήσει στην άρση της εξουσιοδότησης για χρήση του εξοπλισμού.

## Σημαντικές πληροφορίες

## **Πληροφορίες σχετικά με το περιβάλλον**

#### Aπόρριψη του παλιού προϊόντος σας

Το προϊόν έχει σχεδιαστεί και κατασκευαστεί με υλικά και εξαρτήματα υψηλής ποιότητας που μπορούν να ανακυκλωθούν και να επαναχρησιμοποιηθούν.

Όταν ένα προϊόν φέρει αυτό το σύμβολο, που απεικονίzει έναν διαγεγραμμένο κάδο απορριμμάτων, σημαίνει ότι το προϊόν καλύπτεται από την Ευρωπαϊκή Οδηγία 2002/96/ΕΚ Ενημερωθείτε σχετικά με το χωριστό σύστημα περισυλλογής απορριμμάτων της περιοχής σας για ηλεκτρικές και ηλεκτρονικές συσκευές.

Φροντίστε για τη συμμόρφωσή σας με τους τοπικούς κανονισμούς και μην απορρίπτετε παλιά προϊόντα μαzí με τα συνηθισμένα απορρίμματα του νοικοκυριού σας. Η απόρριψη παλιών προϊόντων με τον ενδεδειγμένο τρόπο συμβάλλει στην αποτροπή ενδεχόμενων αρνητικών συνεπειών για το περιβάλλον και την ανθρώπινη υγεία.

#### **¶ƒ√∂π¢√¶√π∏™∏**

Οι πλαστικές σακούλες μπορεί να είναι επικίνδυνες. Για την αποτροπή του κινδύνου πρόκλησης ασφυξίας, να φυλάσσετε αυτή την πλαστική σακούλα μακριά από βρέφη και μικρά παιδιά.

### **Απαιτήσεις συστήματος**

- Microsoft<sup>®</sup> Windows<sup>®</sup> XP n Vista;
- Επεξεργαστής Pentium® III, 500 Mhz ή ισοδύναμος,
- Myńµn RAM 128 MB και ελεύθερος χώρος στον σκληρό δίσκο 100 MB,
- Μια ελεύθερη θύρα USB και μονάδα δίσκου CD-ROM ή DVD.

### **Αποποίηση εγγύησης**

Το λογισμικό που περιέχεται στο παρεχόμενο CD-ROM πωλείται 'ως έχει' και χωρίς εγγυήσεις, ρητές ή σιωπηρές. Καθώς υπάρχει μεγάλη ποικιλία περιβαλλόντων λογισμικού και υλικού στα οποία ενδέχεται να τοποθετηθεί το εν λόγω πρόγραμμα, δεν παρέχεται καμία εγγύηση καταλληλότητας για συγκεκριμένο σκοπό.

### **Περιορισμοί σχετικά με znμίες**

Ο προμηθευτής δεν φέρει καμία ευθύνη για οποιεσδήποτε έμμεσες. ειδικές, παρεπόμενες ή αποθετικές znμίες (συμπεριλαμβανομένων zημιών από απώλεια επιχειρηματικών δραστηριοτήτων, απώλεια Κερδών, ή παρεμφερή znuiá), οι οποίες μπορεί να προκύψουν από aθέτηση σύμβασης, αδικοπραξίας (συμπεριλαμβανομένης της αμέλειας), υπαιτιότητα του προϊόντος ή με οποιονδήποτε άλλο τρόπο, ακόμη και αν ο πωλητής ή οι αντιπρόσωποι αυτού έχουν ενημερωθεί για το ενδεχόμενο πρόκλησης τέτοιων zημιών και ακόμη και αν η λύση που ορίzεται στο παρόν διαπιστωθεί ότι αδυνατεί να επιτύχει τον ομαιαστικό σκοπό του.

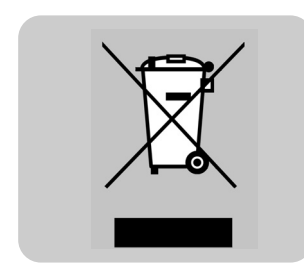

Πού μπορώ να βρω πληροφορίες και υποστήριξη; Παρακαλούμε επισκεφθείτε την διαδικτυακή μας τοποθεσία: www.philips.com για πληροφορίες σχετικά με τα τελευταία προϊόντα μας. Επισκεφθείτε τη διαδικτυακή τοποθεσία: www.philips.com/support για τις πιο πρόσφατες εκδόσεις προγραμμάτων οδήγησης (drivers) και για συμβουλές αντιμετώπισης προβλημάτων.

Τα τεχνικά χαρακτηριστικά υπόκεινται σε αλλαγές χωρίς προειδοποίηση. Tα εμπορικά σήματα αποτελούν ιδιοκτησία της Koninklijke Philips Electronics N.V. ή των αντίστοιχων κατόχων τους. 2005 © Koninklijke Philips Electronics N.V. Με την επιφύλαξη όλων των δικαιωμάτων.

www.philips.com

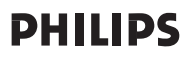